# iDdigital **MANUALE BEDIENUNGSANLEITUNG**

# Telecamera WiFi/IP

Sistema per la videosorveglianza senza fili via internet, da smartphone o tablet PC

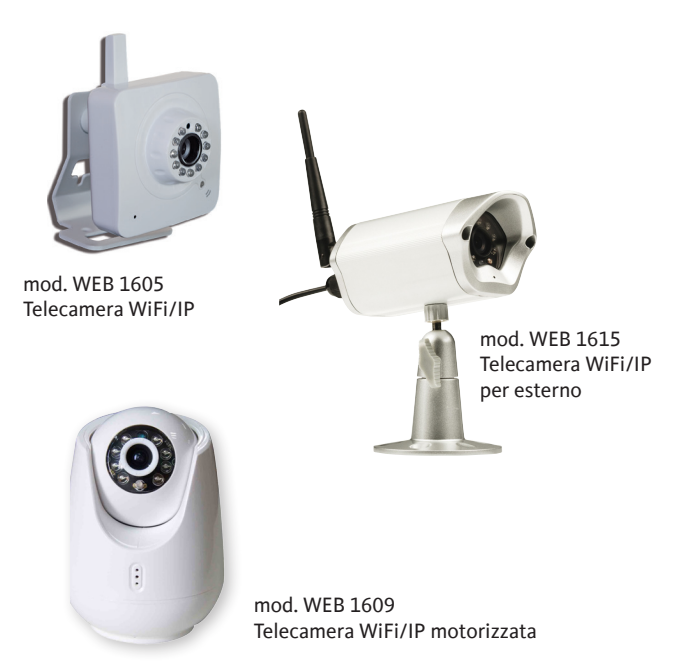

Il simbolo CE presente sull'apparecchio garantisce la conformitá del prodotto con le Direttive Europee sulla sicurezza, la compatibilità elettromagnetica e la segnaletica. Il relativo certificato di conformità può essere richiesto a: **Mediasat Srl, Via Enrico Fermi 34 I-39100 Bolzano (BZ)**

#### **Informazione agli utenti**

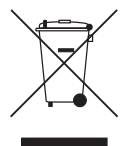

Ai sensi dell'art. 13 del decreto legislativo 25 luglio 2005, n. 15 "Attuazione delle Direttive 2002/95/CE, 2002/96/CE e 2003/108/CE, relative alla riduzione dell'uso di sostanze pericolose nelle apparecchiature elettriche ed elettroniche, nonché allo smaltimento dei rifiuti".

Il simbolo del cassonetto barrato riportato sull'apparecchiatura indica che il prodotto alla fine della propria vita utile deve essere raccolto separatamente dagli altri rifiuti.

#### **Avvisi importanti**

Le informazioni contenute nel presente manuale vengono fornite con riserva di errori e modifiche! La garanzia non copre danni derivanti dall'utilizzo non corretto delle informazioni contenute nel presente manuale.

#### **Installazione**

Il prodotto deve essere installato in un ambiente ben protetto da infiltrazioni di liquidi e non deve mai essere soggetto a radiazione solare diretta e altre fonti di calore. Usare il prodotto solo in ambienti chiusi, non è adatto per uso esterno (escluso mod. 1615).

#### **Dichiarazione di conformità**

Con la presente Mediasat SRL dichiara che questo prodotto è conforme ai requisiti essenziali ed alle altre disposizioni pertinenti stabilite della direttiva 1999/5/CE.

## **1. Installazione APP**

(requisiti smartphone: Android 4.0 min. oppure iOS 5.0 min.)

#### **Passo 1**

Scaricare l'app "uCare Cam" da Google Play o AppStore

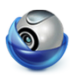

Dispositivo Android Dispositivo iOS Google Play Store AppStore<br>"UCare Cam" ("UCare Cam"  $"uCaré Cam"$ 

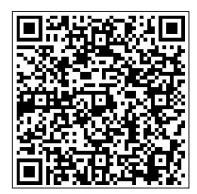

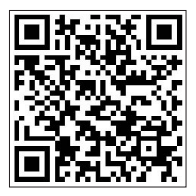

### **Passo 2**

Conclusa l'installazione del software, cliccare sull'icona per eseguire l'app Figura 1 mostra la schermata principale della finestra "Elenco Camera".

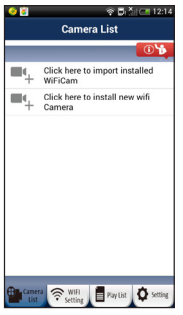

Password per default di uCare Cam: 0000 Nome amministratore: admin Password amministratore: 0000

**Figura 1**

### 2. Installazione di ..uCare Cam" - modalità router

#### **Passo 1 - Accensione**

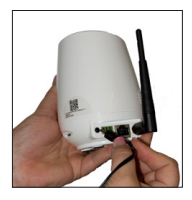

Accertarsi che il tasto sul fondo della uCare Cam sia posizionato sulla voce WiFi (solo mod. WEB 1609). Inserire l'alimentatore di tensione alternata DC nel connettore d'ingresso DC di uCare Cam. Inserire poi l'alimentatore in una presa di corrente. Utilizzare solamente l'alimentatore fornito. Il LED di controllo di uCare Cam diventerà verde per 15 secondi circa. Dopodiché il LED di controllo si illumina in rosso ad intermittenza per 15 secondi circa per poi alternarsi tra luce rossa e verde.

#### **Passo 2 - Modalità router link**

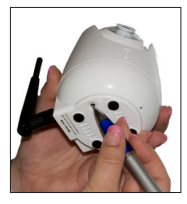

Aspettare finché il LED di controllo si alterni tra colore rosso e verde. Se il LED non dovesse diventare rosso e verde, tenere premuto il tasto RESET della uCare Cam per più di 10 secondi in modo da riavviare uCare Cam. (mod. 1605: sul lato, mod. 1615: sul cavo, mod. 1609: sul fondo) Non sarà più necessario tenere premuto il bottone quando il LED s'illumina in verde, si ferma un'instante, poi il LED rosso s'illumina due volte e infine rimane visibile una luce verde f issa. Aspettare finché il LED di controllo si alterni tra colore rosso e verde.

#### **Passo 3 - Predisporre uCare Cam per la connessione con il router Wi-Fi**

**Android**: Aprire l'app dello smartphone  $\bullet$  "uCare Cam" e scegliere la seguente opzione  $\left[\frac{m_q}{m_q}\right]$  mostrata in alto all'interno della finestra Elenco Camera. Cliccare sul tab Router mode e in seguito sul tab  $\Box$  Next per procedere al passo successivo (vedi Figura 2). Seguire le indicazioni nella finestra Elenco Camera passo a passo (vedi Figura 3 e Figura 4). Digitare un nome e una password per la camera (default: 0000). Si consiglia di modificare la password per default per motivi di sicurezza dopo aver concluso l'installazione. Cliccare sul tab **OK** (vedi Figura 5). uCare Cam attiva automaticamente la finestra di visualizzazione (vedi Figura 6) e il LED di uCare Cam diventa arancione.

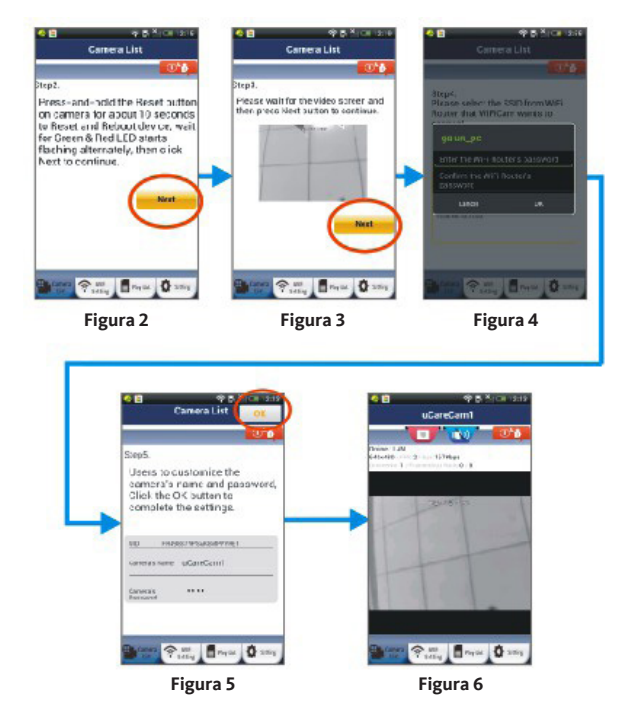

**Apple:** Accertarsi che il tasto sul fondo di uCare Cam, sia posizionato sulla voce WiFi (solo mod. 1609). Collegare il dispositivo iOS al router nella uCare Cam. Aprire "Impostazioni" (2, poi "Wi-Fi" (vedi Figura 7). Il dispositivo comincia la ricerca di rete. La rete da trovare si chiama "wifi-cam-p2p" (vedi Figura 7). Cliccare su "wifi-cam-p2p" per effettuare la connessione. Aprire poi l'app dello smartphone "uCare Cam" **e** cliccare sul tab in basso sullo schermo con l'indicazione "Connessione Wi-Fi". Scegliere "Modalità router" e in seguito "Next". Digitare l'SSID e la password del vostro router Wi-Fi. Questo potrebbe essere ad esempio "TP-Link-XXXXX" oppure "NETGEAR". Cliccare su "Next" . Non appena uCare Cam riceve quest'informazione, provvede al riavvio.

Cliccare su "Next", poi digitare un nome e una password per la camera (default: 0000). Si consiglia di modificare la password per default per motivi di sicurezza dopo aver concluso l'installazione. Si consiglia di effettuare l'azione prima di riavviare e di collegarvi al vostro router. Se la connessione è stabilita con successo, il LED di controllo diventerà arancione. Il processo può impiegare fino a 10 minuti. Dopodiché sarà possibile cliccare sul nome della camera nell'app "uCare Cam" dello smartphone e in questo modo stabilire la connessione. Se il LED di controllo non dovesse diventare arancione è opportuno verificare il vostro router e assicurarsi che alla posizione di uCare Cam arrivi il segnale del router Wi-Fi. Dopodiché cominciare l'installazione di nuovo, partendo dal passo 1.

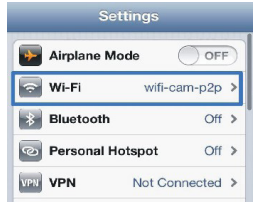

**Figura 7**

### **3. Installazione di "uCare Cam" - modalità connessione WPS**

Se il vostro router Wi-fi è provvisto di un bottone WPS (WiFi Protected Setup), è possibile effettuare l'installazione di uCare Cam utilizzando tale bottone. Per fare ciò è necessario attivare il criptaggio WPA/WPA2 nel router. Sul router troverete un bottone con la scritta "WPS". Ulteriori nomi possibili del bottone sono "QSS" oppure "AOSS".

#### **Passo 1 - Installazione Wi-Fi - modalità WPS su smartphone**

Aprire l'app dello smartphone "uCare Cam"  $\bullet$  e cliccare sul tab in basso sullo schermo con l'indicazione "Impostazione Wi-Fi" oppure "Connessione Wi-Fi". Cliccare sul tab WPS Setup mode e in seguito sul tab Next per procedere al passo 2 (vedi Figura 8).

#### **Passo 2 - Accensione**

Accendere uCare Cam. Il LED di controllo di "uCare Cam" diventerà verde per 15 secondi circa. Dopodiché il LED di controllo si illumina in rosso ad intermittenza per 15 secondi circa per poi alternarsi tra luce rossa e verde.

#### **Passo 3 - Predisporre modalità WPS su uCare Cam**

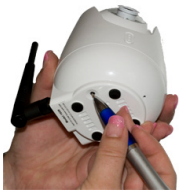

Aspettare finché il LED di controllo cambi ad intermittenza tra colore rosso e verde. Tenere poi premuto il bottone RESET sul fondo di uCare Cam per 2 secondi circa per attivare la modalità WPS. Il LED di controllo s'illumina in verde ad intermittenza.

#### **Passo 4 - Predisporre modalità WPS su router Wi-Fi**

Premere il bottone WPS sul router Wi-Fi.

#### **Passo 5 - Selezione del router Wi-Fi**

Selezionare il router Wi-Fi desiderato. Questo sarà mostrato sullo schermo dello smartphone (vedi Figura 9). Cliccare in seguito sul tab  $\Box$  Next per procedere al passo seguente (vedi Figura 10).

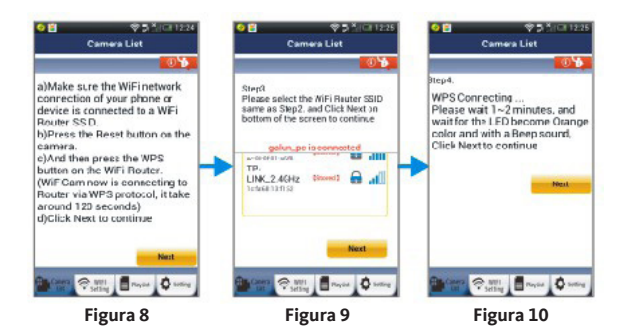

#### **Passo 6 - Connessione tra uCare Cam e router Wi-Fi**

Aspettare da 1 a 2 minuti. Se la connessione tra uCare Cam e router è stabilita con successo, il LED di controllo diventerà arancione. Altrimenti il LED di controllo s'illumina in rosso ad intermittenza. Se l'installazione non avesse funzionato, tornare al passo 1 e riprovare. In caso di avvenuta installazione, cliccare sul tab Next (vedi Figura 11) e seguire le istruzioni. Si consiglia per motivi di sicurezza di digitare un nome e una password per la camera. Cliccare poi sul tab **OK** (vedi Figura 13). "uCare Cam" attiva automaticamente la schermata di visualizzazione (vedi Figura 14).

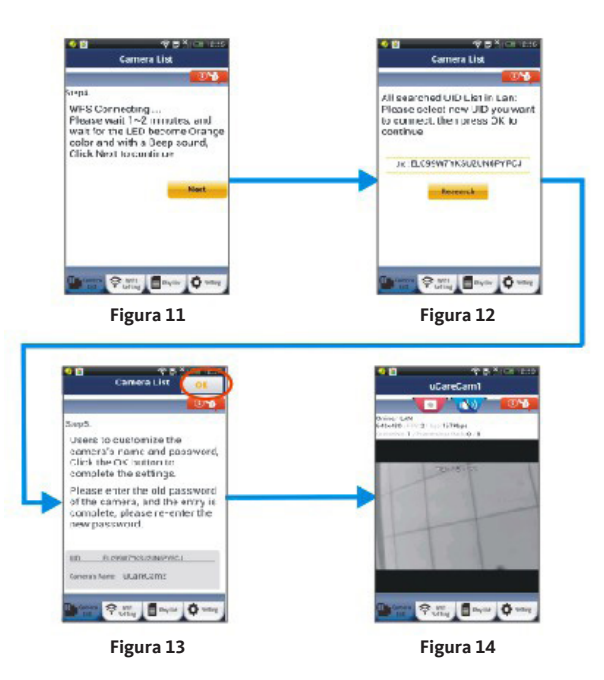

### **4. Avviare uCare Cam dopo avvenuta installazione di connessione Wi-Fi**

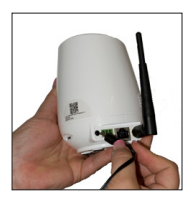

#### **Passo 1 - Accensione**

Inserire l'alimentatore di tensione alternata DC nel connettore d'ingresso DC di uCare Cam. Inserire poi l'alimentatore in una presa di corrente. Utilizzare solamente l'alimentatore fornito. Il LED di controllo di uCare Cam diventerà verde per 15 secondi circa. Dopodiché il LED di controllo si illumina in rosso ad intermittenza per 15 secondi circa per poi alternarsi tra luce rossa e verde.

#### **Passo 2 - Ricerca di router Wi-Fi**

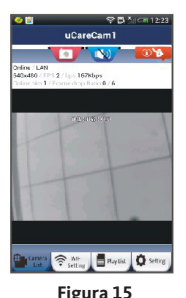

Il LED di controllo si illumina in verde ad intermittenza fino a quando il router Wi-Fi non sia stato trovato (il processo può impiegare fino a 10 minuti). Trovato il router, il LED di controllo s'illumina in arancione. Se la connessione tra uCare Cam e router non potesse essere stabilita, verificare lo stato del router oppure installare di nuovo.

Nell'app dello smartphone è possibile selezionare il nome della camera visualizzato nell'elenco camera. La finestra di visualizzazione sarà attivata (vedi Figura 15).

#### **5. Installazione di uCare Cam - modalità Ethernet (solo mod. 1609)**

Per collegare la uCare Cam con Internet attraverso Ethernet bisogna togliere l´alimentazione dalla uCare Cam. Inserire poi, nel retro della uCare Cam il cavo Ethernet e posizionare il tasto sul fondo sulla voce "ETH".

Inserire in seguito, l´alimentatore di tensione alternata DC nel connettore d´ingresso DC della uCare Cam e poi inserire l´alimentarore in una presa di corrente. Il LED di controllo di uCare Cam diventerà verde per 15 secondi circa. Dopodiché il LED di controllo si illuminerà di rosso ad intermittenza per altri 15 secondi circa per poi alternarsi tra luce rossa e luce verde. Non appena il collegamento tra il router e la uCare Cam sarà andato a buon fine il LED della uCare Cam diventerà arancione.

### **6. Aggiungere "uCare Cam" installata in precedenza nell'app dello smartphone**

**Android**: Aprire l'app  $\Omega$  "uCare Cam". Scegliere la seguente opzione **In alto subjective surger cinqualized** in alto sullo schermo della finestra Elenco Camera (vedi Figura 16) per aggiungere una camera. Cliccare poi sul tab  $\sqrt{QRCode}$  seguente e tenere fermo lo smartphone affinché la scansione del codice è completata. Assicurarsi che il codice QR sia ben chiaro e che occupi l'intero schermo dello smartphone. Dopo la scansione del codice QR verrà visualizzata l'UID (vedi Figura 17). Digitare un nome e una password per la camera e cliccare sul tab **OK** . La nuova camera sarà aggiunta nell'elenco camera (vedi Figura 18).

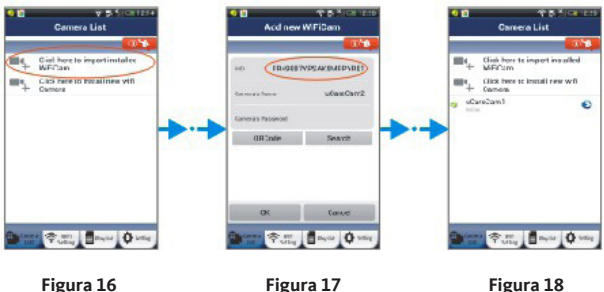

**Apple**: Aprire l'app "uCare Cam". Nella finestra Elenco Camera cliccare sul simbolo "+" in alto a destra nella finestra. Scegliere l'opzione "Scansione codice QR camera". Tenere fermo lo smartphone inquadrando il codice QR affinché la scansione del codice è completata. Assicurarsi che il codice QR sia ben chiaro e che occupi l'intero schermo dello smartphone. Dopo la scansione del codice QR verrà visualizzata l'UID. Digitare un nome e una password per la camera e cliccare poi su "fatto" in alto a destra nella finestra.

### **7. Ruotazione della "uCare Cam" (solo mod. 1609)**

Per ruotare la uCare Cam mod. 16009 in orizzontale o in verticale basta semplicemente spostare l´immagine, con l´aiuto del dito, nella direzione desiderata.

### **8. Manuale dettagliato e FAQ**

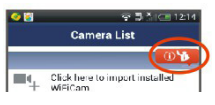

Per accedere ad un manuale d'uso più dettagliato e alle FAQ, cliccare sul bottone in alto a destra dell'app sul vostro smartphone (vedi Figura 19).

**Figura 19**

### **9. Risoluzione problemi generali**

Togliere il cavo d'alimentazione e collegare di nuovo. Ripristinare la camera premendo il bottone RESET per più di 10 secondi.

#### **Cosa fare per ripristinare ed azzerare le impostazioni di uCare Cam?**

Accendere uCare Cam ed aspettare finché il LED s'illumina in rosso ad intermittenza per 15 secondi circa. Tenere poi premuto il bottone RESET sul fondo di uCare Cam per 10 secondi circa. Il LED si deve illuminare in verde, poi il LED rosso s'illumina due volte e infine rimane visibile una luce verde fissa.

#### **Non riesco a collegare uCare Cam al router.**

1) Avvicinare uCare Cam al router in modo da poter assicurare che la potenza del segnale Wi-Fi sia abbastanza forte. Conclusa l'installazione è possibile riportare la camera nella posizione desiderata e provare a collegare. Se la connessione di uCare Cam dovesse avvenire con successo trovandosi la camera in una posizione più vicina al router, ma non si dovesse stabilire in un'altra posizione vuol dire che al luogo desiderato non arriva un segnale Wi-Fi sufficientemente forte.

2) Assicurarsi di aver immesso SSID e password Wi-Fi correttamente, anche tenendo conto di lettere maiuscole so fossero richieste.

#### **Lo stato della mia uCare Cam sul mio smartphone indica "Connessione fallita"**

Se lo stato di uCare Cam indica ..Connessione fallita" sarà necessario forzare un ulteriore collegamento. Per forzare un ulteriore collegamento, (Android) tenere premuto il nome della camera nella finestra Elenco camera oppure (iOS) cliccare sulla freccia vicino al nome della camera nella finestra Elenco camera. In seguito si aprirà una schermata con l'opzione "Ricollegare". Dopo aver selezionato "Ricollegare", lo stato della camera dovrebbe cambiare a "Online". Se non dovesse cambiare a "Online", verificate il vostro router e la connessione internet.

# **Avvisi legali**

#### **Garanzia**

Il produttore garantisce che questo prodotto sarà privo di difetti di costruzione o materiale in condizioni di uso normale per un periodo di ventiquattro mesi, fatta salva l'osservanza delle istruzioni di utilizzo e manutenzione. La garanzia decorre dalla data di acquisto dell'apparecchio presso il rivenditore.

#### **Condizioni di garanzia**

- 1. Qualora fosse necessario usufruire delle prestazioni di garanzia l´utente é pregato di rivolgersi al rivenditore presso il quale è stato acquistato l'apparecchio. Qualora il prodotto dovesse essere spedito dall'utente direttamente al produttore / importatore le spese di trasporto saranno a carico dell'utente.
- 2. Per potere usufruire della garanzia, l'utente dovrà presentare la prova di acquisto del prodotto costituita dalla copia della fattura originale oppure dallo scontrino rilasciato dal rivenditore o da una relativa conferma. Il numero di serie dell'apparecchio deve essere leggibile.
- 3. Il centro assistenza a suo insindacabile giudizio si riserva di assolvere i propri obblighi riparando o sostituendo il prodotto, se necessario, anche con un prodotto con prestazioni identiche o superiori, oppure sostituendo le parti difettose. Prestazioni di garanzia, riparazione o sostituzione di singole parti o di componenti non comportano un prolungamento del periodo di garanzia originario. Dopo la riparazione, le parti sostituite permangono direttamente presso il centro assistenza convenzionato.
- 4. La garanzia è limitata ai difetti di materiale e costruzione. Ciò esclude:
	- controlli periodici, tarature, aggiornamenti software, manutenzione o conversione, sostituzione di parti soggette a normale usura;
	- danni causati da incidenti, negligenza, modifiche, uso improprio o da un'installazione non eseguita a regola d'arte;
	- danni causati da fulmini, sovratensioni, liquidi, fuoco, atti di guerra, atti vandalici, messa a terra non corretta/insufficiente o assente, areazione insufficiente oppure da altre cause non imputabili al produttore;
	- danni causati da interventi di riparazione effettuati da centri di assistenza non autorizzati/persone non autorizzate e/o dall'utilizzo di parti di ricambio non originali;
	- prodotti sui quali l'etichetta riportante il numero di serie è stata rimossa o resa illeggibile;
	- spese di viaggio e costi derivanti dalla disinstallazione/installazione dell'apparecchio.
- 5. Spese derivanti da interventi di riparazione in garanzia effettuati da centri di servizio non autorizzati o da persone non autorizzate non vanno rimborsate.
- 6. Tutte le spese relative a interventi e richieste alla cui base non vi sia un difetto del prodotto sono a carico dell'utente. Ciò vale anche per gli oneri legati all'installazione e all'illustrazione delle norme d'uso dell'apparecchio.
- 7. Il produttore declina qualsiasi responsabilità legata alla perdita indiretta o conseguente di accessori o di danni causati a questi ultimi.
- 8. Le presenti condizioni di garanzia lasciano impregiudicati i diritti previsti a favore del consumatore secondo disposizioni del Codice del Consumo italiano o da altre disposizioni legislative nazionali.